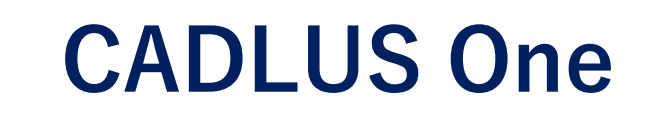

# **基本操作 【入力メニュー】**

ランド/パッド/フラッシュ・直線・円弧以外にも [入力]メニューには各種のメニューがあります。

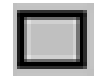

- 1.作成する長方形の対角2点のうち、1点目の座標値をクリックします。
- 2.1点目の座標値をキャンセルする場合は、マウスの右ボタンをクリックします。
- 3.次に2点目の座標値を1点目の座標値の対角腺上でクリックします。

## **円:中心と半径**

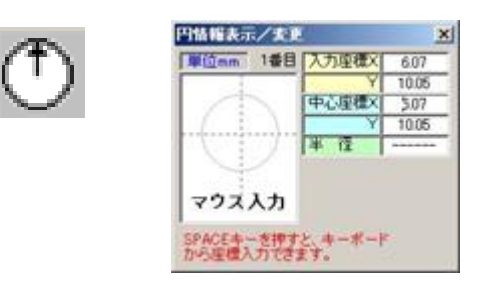

- 作成する円の中心点をクリックします。マウスを動かしますと作成される円のイメージが白色で表 1. 示されます。
- 2.目的の半径サイズの位置でクリックします。

#### **【補足】**

直前に入力した座標値を取り消す場合は、マウスの右ボタンをクリックします。

## **円:3点指定**

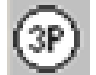

円上の3点の座標値を入力し、円を作成します。

1.1点目を入力してマウスを動かしますと画面に作成される円のイメージが白色で表示されます。 2.2点目、3点目を入力しますと、3点を通る円を作成します。

### **輪郭線**

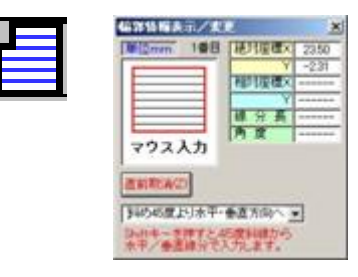

座標補正をする場合は[座標補正法指定なし]をクリックして座標 補正法リストより選択して下さい。

始点入力後、連続して座標値をクリックします。 1.

直前に入力した座標値を取消す場合は、[直前取消]ボタンをクリックするか、キーボードより [Z]キーを押して下さい。

マウスの右ボタンをクリックした時点で自動的に始点と結ぶ閉図形を作成します。尚、3点以上 2. 入力しないと右クリックで終了できません。

### **打抜線**

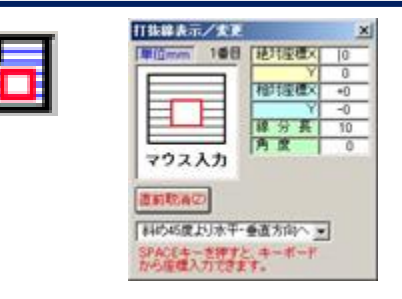

すでに作成されている輪郭線に打抜線を入力します。

1.打抜線処理を行う輪郭線図形をクリックします。選択した輪郭線図形は白色で表示されます。

2. 打抜線の入力方法は、輪郭線入力と同様に行います。

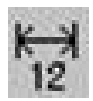

1. 「入力」-「寸法線入力」を選択します。

[文字高さ][文字幅][文字間隔][矢印寸法]は下記の図のように なっております。文字の線幅は設定 D コードの幅となります。

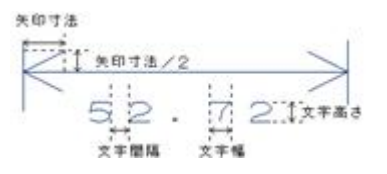

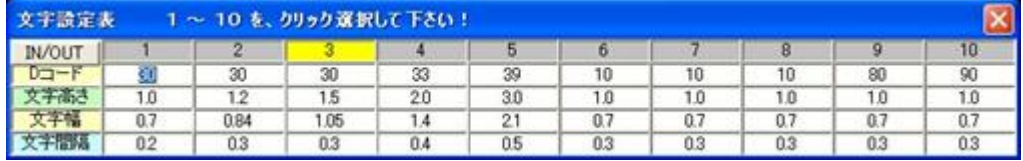

よく使用する文字サイズ[文字高さ]、[文字幅]、[文字間隔]、文字の線幅 D コードをあらか じめ設定しておき、使用時に設定番号をクリックすると[矢印寸法]と文字の線幅以外の設定値が 寸法線入力のウィンドーにセット(コピー)されます。

寸法線の入力方法には、[寸法線1点指定]・[寸法線2点指定]・[径寸法線]・[ラベル寸法 線] ・ [角度寸法線] の5通りがあります。

寸法線2点指定] をクリックし目的の寸法線を選択します。

### **最初の共通手順**

- 2.[文字高さ][文字幅][文字間隔][矢印寸法]の各値を指定するか、文字設定表の番号を クリックします。文字線幅以外が設定されます。
- 3. 「出力層〕を指定します。
- 3. 文字線幅を 0300 R=0.01 より選択します。

[吸収モードON]: [寸法線1点指定]以外の入力で 表示されます。チェックを入れておき ますと2点の指定時に端点吸収が容易に行えます。

[小数点桁数] : 寸法値の小数点以下の表示を制限します。デフォルトとして小数点2桁 表示が設定されています。

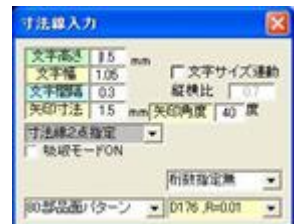

## **寸法線1点指定**

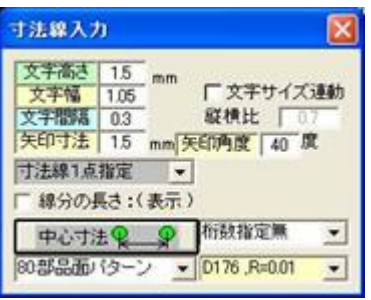

対象図形の1辺を指定して寸法を測り寸法を作成します。

寸法線1点指定の時のみ[線分の長さ:(表示)]が有効となり ます。線分の寸法値がカッコ内に表示されます。

寸法を図形の「中心」/「内側」/「外側」のどのポイントで計 測するかを、ボタンのクリックにより選択できます。 ボタンをクリックする度に、

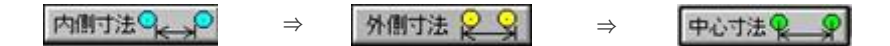

とローテーションし切り替わります。

寸法を取る直線データの線上のポイントを選択します。手前の操作を取り消す場合 1. はマウスを右クリックします。 対象にした直線データが斜め線の場合、下図のように引き出し線は2つになります。 水平、垂直の場合、引き出し線は1つです。

2.マウスを動かし、表示する寸法線の引き出し部分の長さを決めます。

3.寸法線の長さが決まりましたら、その位置でマウスをクリックします。

#### **【補足】**

寸法線長よりも距離を示す文字表示が長くなった場合は、矢印表示は表示されません。 線分長の表示]は寸法線の長い方に表示されます。

## **寸法線2点指定**

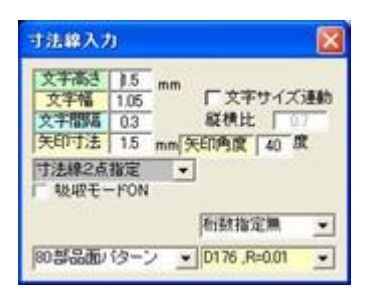

ランドや直線を対象に指定した、2点間の寸法を測り寸法を作成 します。

手前の操作を取り消す場合はマウスを右クリックします。

- 1.最初の寸法を取るポイントを選択します。
- 2.寸法を計る直線の2点目の座標値を指定します。

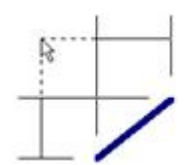

- マウスを動かし、表示する寸法線の引き出し部分の長さを決めます。 3. 「2」の2点目の座標値により、対象寸法が1点目と2点目で斜めになる場合は下図のように 引き 出し線は2つになります。水平、垂直の場合は引き出し線は2つです。
- 4.寸法線の長さが決まりましたら、その位置でマウスをクリックします。

#### **【補足】**

寸法線長よりも距離を示す文字表示が長くなった場合は、矢印表示は表示されません

### **径寸法線**

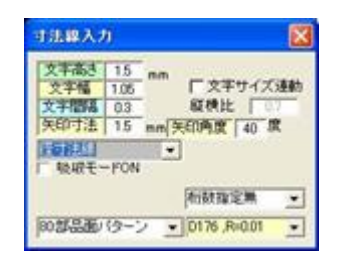

ランド、円の直径、円弧、R付き直線のR、直線の長さを測り寸 法を作成します。 手前の操作を取り消す場合はマウスを右クリックします。

- 1.寸法を取るランド、円、円弧、R付き直線、直線データの線上のポイントを選択します。
- 2.マウスを動かし、表示する寸法線の引き出し部分の長さを決めます。
- 寸法線の長さが決まりましたら、その位置でマウスをクリックします。 3.

寸法を取るデータがランド、円の場合は先頭文字にφが付きます。 円弧、R付き直線データの場合は先頭文字にRが付きます。 直線データの場合は先頭文字が付きません。

## **ラベル寸法線**

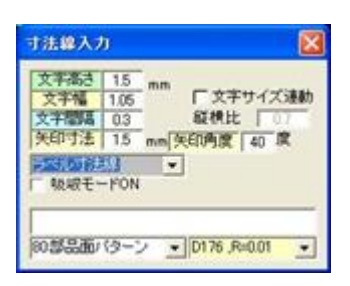

対象データに関係せず、文字を入力して指定場所に寸法を作成し ます。

手前の操作を取り消す場合はマウスを右クリックします。

- 1.文字の入力枠をクリックし、文字を入力します。
- 2.マウスを動かし、表示する寸法線の引き出し部分の長さを決めます。
- 3.寸法線の長さが決まりましたら、その位置でマウスをクリックします。

## **角度寸法線**

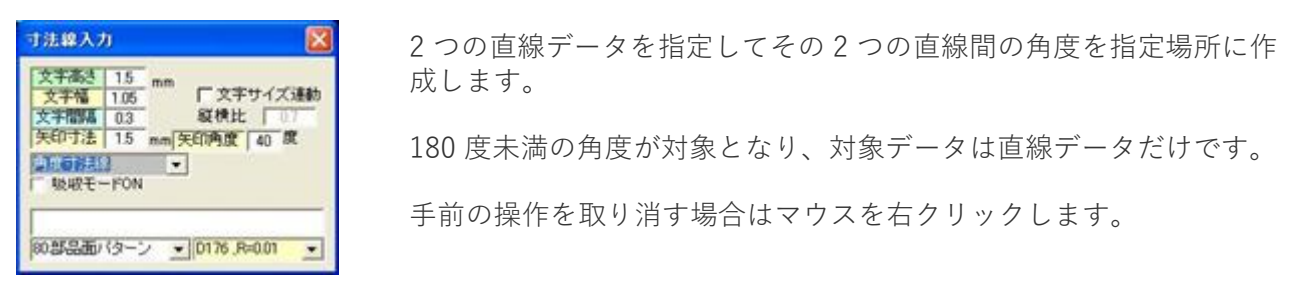

- 1.線分をクリックします。
- 2.他の線分をクリックします。
- 3.「1」と「2」の交点よりマウス位置までの半径で寸法線(円弧)が作成されます。

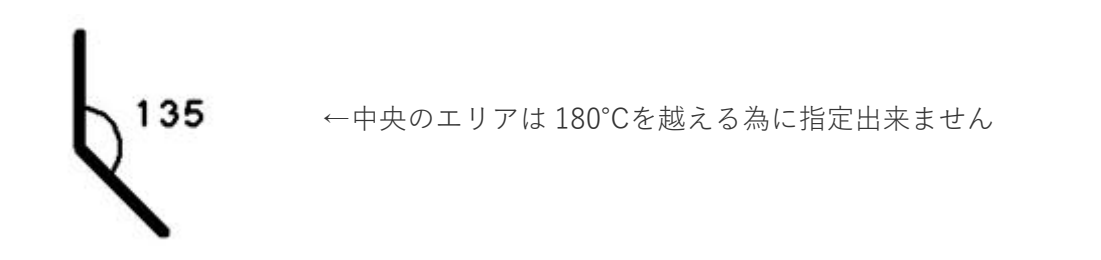